## **РАЗБЛОКИРОВКА, СТИРАНИЕ И ПРОГРАММИРОВАНИЕ ПЛАТ SIGMADELTA ДЛЯ SNOR BLE**

(актуально для переделки плат, предварительно запрограммированных для SX)

Кабель.

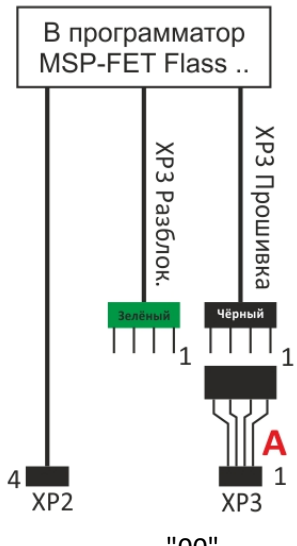

### **РАЗБЛОКИРОВКА**.

- Кабель "А" подключить к зелёному разъёму.

- Подсоединить вилки кабеля к разъёмам ХР2 и ХР3

на плате SigmaDelta (ВНИМАНИЕ, ПОЛЯРНОСТЬ!!).

- Подключить USB-кабель прогромматора.
- Открыть "Диспетчер устройств" и определить

номер USB-порта, к которому подключён

программатор (MSP Appl. UART 1)/

- n Переносные устройства
- ë Порты (СОМ и LPT)

 $\sim$ 

- ECP Printer Port (LPT1)
- MSP Application UART1 (COM9)
- MSP Debug Interface (COM15)
- N Программные устройства
- Процессоры

- В папке "\_bsl-scripter-windows" открыть файл "1" с помощью "Блокнота": вписать номер СОМ-порта LOG

 MODE 6xx COM**9** Сохраните изменённый файл. - Из папки " bsl-scripter-windows" запустить файл " bsl-scripterwindows.exe": ввести "1" - Enter. - Открыть файл " Data\_Read.txt": в строке последние 4 пары чисел -

#### "00".

Это означает успешную разблокировку. Отключить программатор от USB.

## **ПРОГРАММИРОВАНИЕ**.

### 1. **СТИРАНИЕ**.

- Подключить кабель "А" к чёрному разъёму. Включить питание программатора (USB). - Открыть программу FET-PRO 430:

 - Нажать "POWER ON\OFF", чтобы величина напряжения стала около 3,3V. - Нажать "READ / COPY" - "Yes" и увидеть "Pass".

**FAIL**

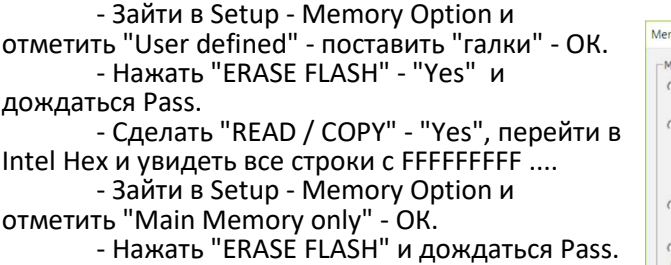

# 2. **ПРОШИВКА**.

- Зайти в Setup - Memory Option и отметить "User defined" - поставить "галки" - ОК.

- Нажать "Open Code File" и указать файл "BSL.txt"
- Нажать "WRITE FLASH" и дождаться Pass.
- Зайти в Setup Memory Option и отметить "Main Memory only" - ОК.
- Нажать "Open Code File" и указать файл "SNOR.txt"
- Нажать "WRITE FLASH" OK и дождаться Pass.

- Нажать "READ / COPY" и убедиться, что в последней строке основного массива: 00 1C FF FF FF FF FF FF.

Отключить плату. Проверить работоспособность.

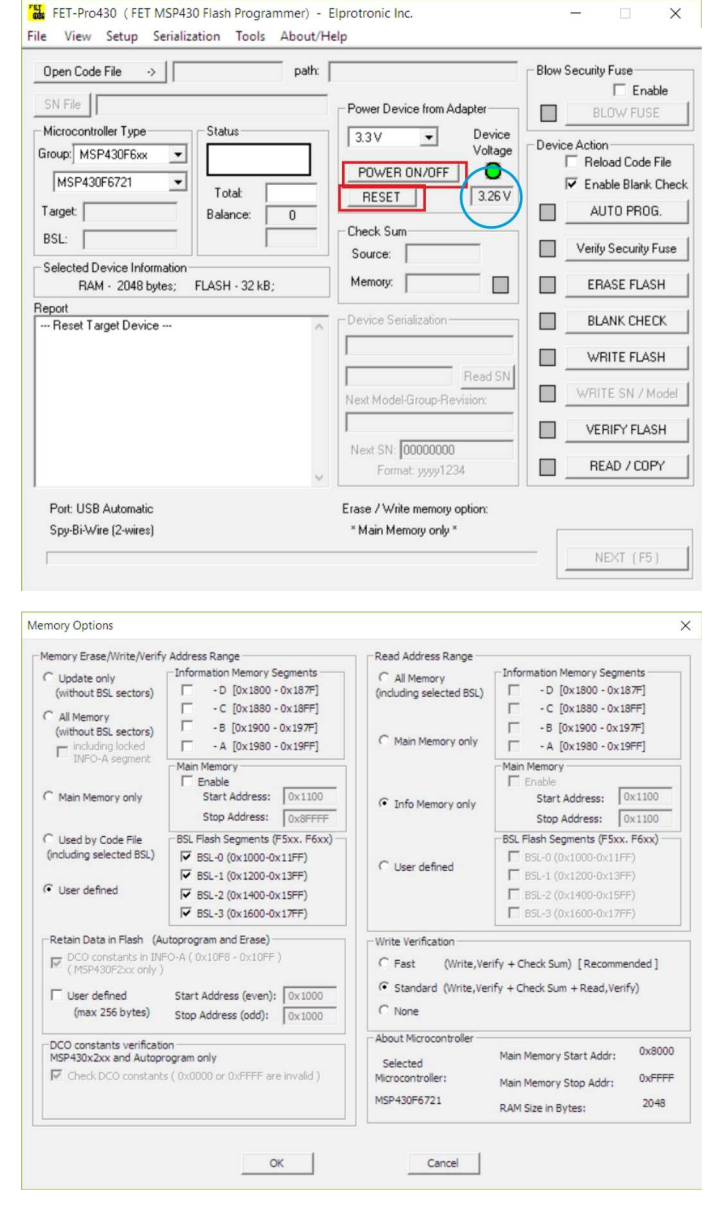